# Cripto libretto

Unit hacklab - unit@paranoici.org

# <sup>1</sup> Aprile <sup>2019</sup>

# **Contents**

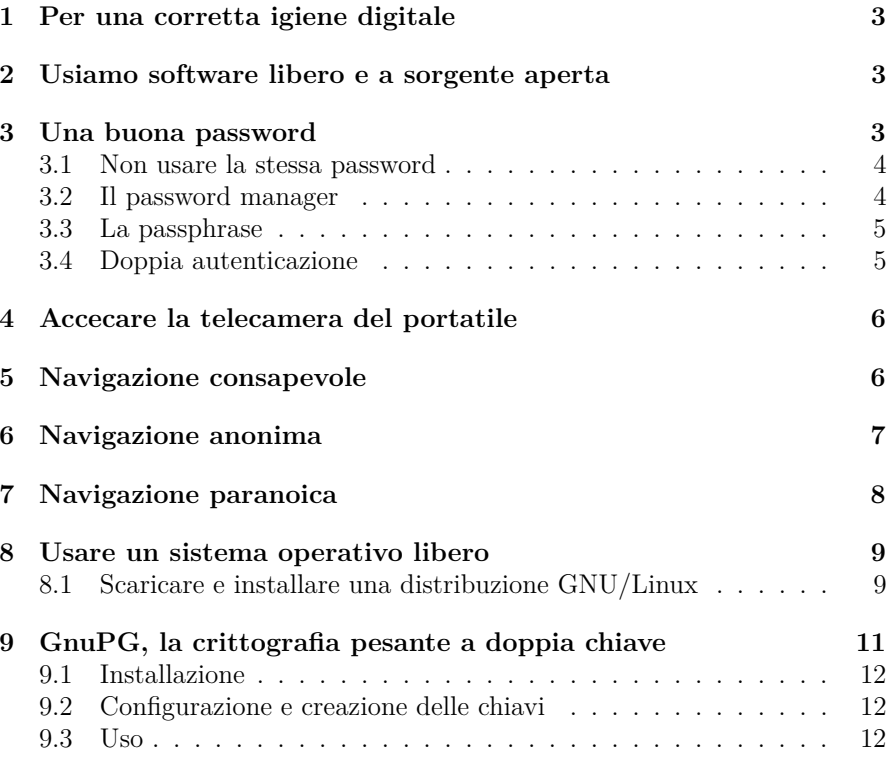

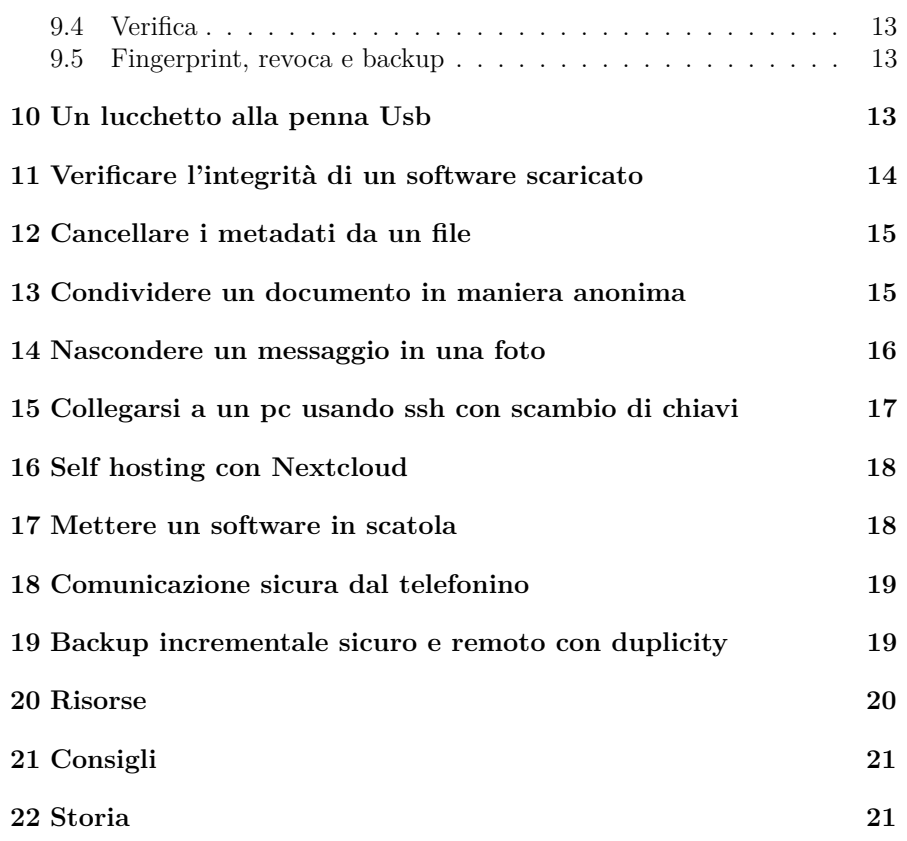

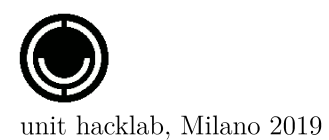

• Automazione usando make

Il sorgente è disponibile:

**https://git.abbiamoundominio.org/unit/criptolibretto**

Licenza Copyleft

*Libertà di distribuire <sup>e</sup> modificare con la stessa licenza*Shoutz: crudo, dan, putro.

# **<sup>1</sup> Per una corretta igiene digitale**

Usiamo il termine: "igiene digitale" perché ci sembra che esistano elementi di base dell'uso delle reti <sup>e</sup> dei dispositivi che sono l'equivalente del lavarsi <sup>i</sup> denti. Quando viene presentato un problema <sup>e</sup> al suggerimento di una eventuale soluzione viene risposto: "ma questa è sbatta" è il segnale che il problema era un altro. Ok non RTFM, ma almeno la parte di come non prendere la scossa è meglio leggerla. Crediamo nell'alfabetizzazione informatica <sup>e</sup> che si debba studiare la grammatica della questione tecnica, non perché tutti debbanoessere programmatori, ma perché nessuno sia schiavo.

# **<sup>2</sup> Usiamo software libero <sup>e</sup> <sup>a</sup> sorgente aperta**

Perché il software ha degli aspetti sociali <sup>e</sup> non ci si può fidare di ciò che nonè libero.

https://gnu.org/philosophy/free-sw.it.html

Usiamo un sistema operativo GNU/Linux.

Il quale esiste in infinite versioni, chiamate distribuzioni. Consiste in un insieme di software per formare un sistema operativo, tra cui la collezione di software libero GNU con licenza libera GPL, il Kernel chiamato Linux <sup>e</sup> in alcuni casi, ad esempio per <sup>i</sup> driver della scheda wifi per alcuni portatili, dei pezz<sup>i</sup> di software non-libero necessari al funzionamento.

Si dice software libero quello che è studiabile, riproducibile <sup>e</sup> modificabile. Perché sia studiabile bisogna che il codice sorgente sia disponibile, perché sia riproducibile <sup>e</sup> modificabile bisogna che la licenza d'uso lo permetta. Il software chiamato solamente *open* permette lo studio, ma non <sup>è</sup> automatico che permetta anche la copia <sup>e</sup> la modifica.

# **<sup>3</sup> Una buona password**

Usare delle password *forti*, che contengano sia lettere minuscolo <sup>e</sup> maiuscole che numeri <sup>e</sup> anche altri caratteri come questi: !@&%#)(\*\_:?

#### **3.1 Non usare la stessa password**

Un conto è la password che si usa per sbloccare il proprio Pc, la quale non viaggia in internet, un altro sono le password che si usano per utilizzare dei servizi online di terze parti.

Il servizi online sono detti SaaS (software as <sup>a</sup> service), si tratta di software, come Facebook <sup>o</sup> Google Drive, che non sono installati sul Pc ma che sonoaccessibili solamente online, in forma di servizio.

Non usare mai la stessa password per diversi servizi online. Quando il servizio sarà compromesso, la password diventerà pubblica ed è meglio che non coinvolga tutto il tuo ecosistema. Per ogn<sup>i</sup> servizio, una diversa password.

<sup>I</sup> servizi sono tanti ed è difficile ricordare <sup>a</sup> memoria tante password diverse, per questo è consigliabile l'utilizzo di un password manager.

#### **3.2 Il password manager**

Usando un password manager non <sup>c</sup>'è bisogno che la password facile daricordare <sup>e</sup> potremo usare delle password forti.

KeePassXC è un software per la gestione di password che offre un luogo sicuro dove scriverle, ma non bisogna dimenticare la sua password di sblocco. Inquesto caso è bene usare una *passphrase*.

https://keepassxc.org

#### apt-get install keepassxc

Per usare un password manager si sceglierà una frase di sblocco <sup>e</sup> il nome del documento che contiene <sup>i</sup> dati crittografati da salvare sul disco del Pc. Quel <sup>p</sup>iccolo file è un database <sup>e</sup> bisogna averne un backup, ma visto che è un file crittato inutilizzabile per chi non conosce la frase di sblocco, non è difficilesalvare una copia anche solo in una penna Usb.

#### https://cryptpad.fr

**Prism-break** fornisce un elenco di strumenti per liberarsi dai programm<sup>i</sup> <sup>g</sup>lobali di sorveglianza

https://prism-break.org/it

Questa è una lista parziale: esistono altri progetti con la stessa attitudine di rifiuto di far diventare un business la difesa della privacy <sup>e</sup> si basano su donazioni volontarie. Diffidate da chi vuole vendervi un prodotto per la vostradifesa.

# **<sup>21</sup> Consigli**

Il computer non ha un cervello, usa il tuo.

Non fidarti troppo di chi ti dà consigli.

# **<sup>22</sup> Storia**

Il criptolibretto nasce dentro Unit hacklab per avere un <sup>p</sup>ieghevole da distribuire come promemoria <sup>e</sup> appunti al cryptoparty organizzato in Macao <sup>a</sup> Milano il <sup>15</sup> aprile 2018. Continua con l'intento di essere un sintetico supporto aggiornato perché la causa della libertà nel 21esimo secolo è inestricabilmenteconnessa alla resistenza alla sorveglianza elettronica.

Il metodo (DIY) per la creazione del libretto può essere utilizzato da singole <sup>o</sup>grupp<sup>i</sup> per fare <sup>e</sup> pubblicare autoproduzioni. Nel caso, fatecelo sapere!

Questo (cripto) libretto <sup>è</sup> stato scritto <sup>e</sup> impaginato usando software libero(LaTeX)

- Scrittura usando sintassi markdown
- Collaborazione usando <sup>g</sup>it
- Conversione in pdf usando pandoc
- Conversione in PostScript con <sup>g</sup>hostscript
- Foliazione (signature) effettuata con psbook
- Scala delle pagine da A4 ad A5 usando psnup

*Downloads*, sul pc chiamato *pc*, nella directory *backup* dell'utilizzatore con lo stesso nome, in questo esempio chiamato *tu*.

Nei <sup>g</sup>iorni successivi usare stesso comando per eseguire un backup incrementale

duplicity --use-agen<sup>t</sup> --encrypt-sign-key [Key-ID] \--exclude ~/Downloads \$HOME/ sftp://tu@pc//home/tu/backup

Verificare il backup

duplicity verify -v9 sftp://tu@pc//home/tu/backup /home/tu

Recuperare il backup nella cartella *recupero*

mkdir recupero

duplicity sftp://tu@pc//home/tu/backup /home/tu/recupero

Esiste un front-end grafico di duplicity, chiamato Deja Dup

apt-get install duplicity deja-dup

### **<sup>20</sup> Risorse**

**Autistici/Inventati** offre ad attivisti, grupp<sup>i</sup> <sup>e</sup> collettivi <sup>p</sup>iattaforme per una comunicazione <sup>p</sup>iù libera <sup>e</sup> strumenti digitali per l'autodifesa della privacy, come per esempio email, blog, mailing list, instant messaging <sup>e</sup> altro.

https://www.autistici.org

**Disroot** offre una serie di soluzioni alternative ed open source <sup>a</sup> servizi commerciali, tra cui: email, cloud, forum, pad, calc, privatebin, polls <sup>e</sup> altro.

https://www.disroot.org

**Riseup** fornisce caselle di posta, mailing list <sup>e</sup> siti web <sup>a</sup> persone impegnate per un cambiamento sociale libertario. Altri servizi: pad, share (pastebin, imagebin), VPN, jabber, Crabgrass

https://www.riseup.net

**Cryptpad** fornisce una suite di strumenti di collaborazione crittati: Crypt-Drive, Rich text, Code, Presentation, Poll, Kanban, Whiteboard, Todo. Il software è open-source <sup>e</sup> disponibile per il self-hosting.

#### **3.3 La passphrase**

Nel caso del password manager, invece che una password, si può usare una passphrase. Invece che una parola, una frase compresa di spazi, <sup>p</sup>iù forte ma anche <sup>p</sup>iù facile da ricordare. Gli esemp<sup>i</sup> che seguono contengono sia maiuscole che numeri che caratteri strani. Sono lunghe ed efficaci, ma difficili da dimenticare.

Una passphrase, <sup>o</sup> frase di sblocco, è una password con <sup>g</sup>li spazi. Facile daricordare. per esempio:

Nel Mezzo Del Cammin Di Nostra Vita 42!

#### 99 #Luft,Ballons#

È semplice trovare una frase di una poesia, prosa <sup>o</sup> canzone che si ricordi, aggiungere le maiuscole, qualche numero, un punto <sup>e</sup> virgola <sup>e</sup> voilà.

#### **3.4 Doppia autenticazione**

L'autenticazione si basa tradizionalmente su un massimo di tre elementi possibili:

- Qualcosa che so
- Qualcosa che ho
- Qualcosa che sono

Il primo caso comprende password <sup>e</sup> PIN, il secondo le chiavi <sup>o</sup> la carta bancomat, il terzo è la biometrica come l'impronta digitale <sup>o</sup> il riconoscimentofacciale.

Il concetto di doppia (o tripla) autenticazione si basa sull'utilizzare <sup>p</sup>iù di un elemento in contemporanea, come nel caso di un prelievo con bancomat cheusa sia PIN (qualcosa che so) che la carta (qualcosa che ho).

Se il servizio lo prevede è bene abilitare la doppia autenticazione, ad esempio Autistici.org permette la doppia autenticazione tramite OTP (One Time Password). <sup>I</sup> servizi istituzionali <sup>o</sup> commerciali spesso usano il numero telefonicocome elemento di verifica inviando un codice temporaneo via SMS.

Autistici.org permette anche di creare delle password uniche da usare per un determinato scopo, come ad esempio per la email sul telefonino. Nel casovenga compromessa, quella password non ha altro utilizzo.

### **<sup>4</sup> Accecare la telecamera del portatile**

Attaccare un pezzo di scotch nero da elettricista sulla telecamera del portatile. Il fatto che non si accenda la lucina non significa che sia spenta.

### **<sup>5</sup> Navigazione consapevole**

Usiamo Firefox.

La gestione dei containers, dei profili <sup>e</sup> degli add-ons ci permettono di creareambienti isolati

**Multi-account-containers** <sup>è</sup> un componente aggiuntivo (add-on) per creare schede contenitore (tab) <sup>e</sup> compartimentare le preferenze del sito, le sessioni registrate <sup>e</sup> <sup>i</sup> dati di tracciamento. Un sito non avrà dunque accesso ai dati (cookies) delle altre tab aperte. Questo permette di separare il lavoro dallanavigazione personale.

I **profili** sono sessioni diverse del browser, usare un diverso profilo <sup>è</sup> come aprireun nuovo browser. Si possono usare scrivendo nella finestra di navigazione:

#### about:profiles

<sup>e</sup> creare un nuovo profilo.

#### **Add-ons**:

- Multi-account-containers: per compartimentare le sessioni di navigazione
- https-everywhere: preferisce https <sup>a</sup> http
- Ghostly: blocca <sup>i</sup> tracker della nostra navigazione
- No-Script: blocca <sup>g</sup>li script
- Ublock origin: blocca la pubblicità

#### **Motori di ricerca**:

Mettere in scatola firefox, in modo che lo script di un sito non possa accedere al disco. Notare che non sarà possibile caricare una foto dal disco alla rete, perché firefox non potrà accedere al disco

firejail firefox

Ad esempio mettere in scatola vlc ed impedirgli di collegarsi in rete

firejail --net=none vlc

https://firejail.wordpress.com

### **<sup>18</sup> Comunicazione sicura dal telefonino**

Premessa: consideriamo che <sup>g</sup>li smartphone sono insicuri per definizione.

- **Signal.org** <sup>è</sup> una app per comunicare privatamente
- **Conversations.im** <sup>è</sup> una app per comunicare privatamente con protocollo federato
- **lineageos.org** <sup>è</sup> un sistema operativo per telefonini basato su Android

Il progetto **Privacy matters on my <sup>p</sup>hone** affronta il discorso privacy su smartphone per livelli. Ricordiamo qu<sup>i</sup> che Conversation è disponibile dal repositorio https://f-droid.org <sup>e</sup> Signal da https://signal.org/android/apk/.

https://unit.abbiamoundominio.org/pmomp

### **<sup>19</sup> Backup incrementale sicuro <sup>e</sup> remoto conduplicity**

Usando duplicity, ssh <sup>e</sup> gpg si può crittografare un backup <sup>e</sup> conservarlo in modo sicuro su un pc remoto. Attenzione <sup>a</sup> conservare <sup>a</sup> parte una copia dellachiave gpg che serve per il recupero

#### apt-get install duplicity

In questo esempio avviene un backup della Home, con scambio chiavi ssh, definendo la chiave gpg da usare per la cifratura, con esclusione della cartella

### **<sup>16</sup> Self hosting con Nextcloud**

Per avere una copia di riserva dei propr<sup>i</sup> dati, sincronizzare una rubrica <sup>e</sup> un calendario con un dispositivo mobile <sup>e</sup> condividere documenti non è obbligatorio usare <sup>i</sup> servizi commerciali, <sup>i</sup> quali non sono gratuiti, ma costano in libertà. Quando <sup>i</sup> nostri dati vengono sparpagliati <sup>e</sup> utilizzati come risorse per creare profitto, subiamo un danno all'integrità del nostro *mio* digitale. Self hosting significa gestire autonomamente uno spazio digitale. Si può fare in gruppo <sup>e</sup> collettivizzare le risorse <sup>e</sup> <sup>i</sup> costi. È meno facile che usare <sup>i</sup> servizi commerciali.. ma no, è il paragone che non regge. La guida per fare un orto verticale non deve <sup>g</sup>iustificarsi dicendo che è meno facile che andare al supermercato.

Installare <sup>e</sup> configurare Nextcloud (con mariadb, apache2, <sup>p</sup>hp7, ufw <sup>e</sup> fail2ban)su una VPS <sup>o</sup> un Pc, con <sup>g</sup>ià Debian <sup>9</sup>

apt-get install curl

curl -sSL https://raw.githubusercontent.com/ \nextcloud/nextcloudpi/master/install.sh | bash

Conservare le password <sup>e</sup> seguire le info di post installazione

https://github.com/nextcloud/nextcloudpi/wiki

Se si ha un (sub)dominio <sup>a</sup> disposizione si può ottenere da LetsEncrypt uncertificato SSL

#### ncp-config

Configurare nextcloud creando <sup>g</sup>li utilizzatori <sup>e</sup> attivare calendario, rubrica <sup>e</sup>quel che serve.

### **17 Mettere un software in scatola**

Per mettere un software dentro una scatola (sandbox) usare firejail. Utile per far <sup>g</sup>irare un software del quale non ci si fida, limitandolo in un ambientechiuso dal quale non potrà uscire, per evitare che faccia danni al sistema

apt-get install firejail

Il modello di internet commerciale si basa sulla raccolta dati degli utilizzatori, come ad esempio il famoso motore di ricerca Google, il quale appartiene alla ditta Alphabet. È possibile fare ricerche in rete usando motori di ricerca orientati alla privacy <sup>e</sup> migliorare il controllo sui propr<sup>i</sup> dati evitando laprofilazione <sup>e</sup> limitando la filter bubble.

- https://duckduckgo.com
- https://www.startpage.com
- https://lite.qwant.com
- https://www.searx.me

#### **Navigazione privata**

Aprendo dal Menu di Firefox:

#### File -> Nuova finestra privata

si accede <sup>a</sup> una finestra di navigazione che non terrà memoria della navigazione. Questa pratica è utile nel caso si utilizzi un computer in prestito. Nasconde la storia di navigazione su quel Pc, ma non la rende anonima al gestore d'accesso<sup>o</sup> ai siti che vengono visitati.

### **<sup>6</sup> Navigazione anonima**

Tor, **T**he **<sup>O</sup>**nion **<sup>R</sup>**outer <sup>è</sup> un protocollo per l'anonimizzazione del traffico web. Scaricare, installare <sup>e</sup> usare il programma Tor browser bundle per navigare inrete anonimamente.

#### https://torproject.org

Attenzione alla presunzione di sicurezza. Anche dopo aver installato Tor è necessario tenersi aggiornati. L'intimità nella comunicazione è un processo in corso, non un risultato. Ricordare che la crittografia si vede, cioè anche se la navigazione <sup>o</sup> un messaggio è nascosto <sup>e</sup> non è leggibile, si vedrà che è statonascosto, come si vede quando viene usato Tor.

### **7 Navigazione paranoica**

**Tails** <sup>è</sup> un sistema operativo smemorato <sup>e</sup> incognito. Si avvia da penna Usb con un sistema GNU/Linux <sup>g</sup>ià configurato per la navigazione anonima <sup>e</sup> provvede al cambio automatico cambio del *MAC address*, l'identificativo univoco assegnato all'interfaccia di rete. Una volta spento non ricorda nulla di quello che <sup>è</sup> successo. È anche possibile attivare una modalità persistente, che ora non ci interessa. Tails usa Tor di default <sup>e</sup> permette di usare un qualunque computer senza doverci installare nulla né lasciarvi tracce dell'utilizzo. Utilein viaggio in zone di guerra. Decidi tu in che zona vivi.

Installare Tails su una penna Usb di almeno 16GB scaricando l'immagine dal sito. Seguire la procedura di verifica dell'immagine. Sia usando l'add-on di verifica Tails per Firefox, che verificando la firma digitale OpenPGP.

L'installazione di Tails si basa sulla *rete di fiducia*. Ad esempio se conosci qualcun\* che lo usa, <sup>è</sup> possibile usare la sua penna Usb per installare Tails suun'altra penna Usb senza collegarsi in rete.

Inserire in un Pc entrambe le penne Usb

Avviare il Pc, se serve indicando nel BIOS di avviare da penna Usb

Menu <sup>&</sup>gt; Strumenti di sistema <sup>&</sup>gt; Tails installer

Usare Tails

Avviare il Pc dalla penna Usb con Tails

Attenzione alla presunzione di sicurezza. È necessario tenersi aggiornati. L'intimità delle comunicazioni in rete è un faticoso processo, non un risultato. Ricordare che la crittografia si vede: anche se la navigazione <sup>o</sup> un messaggio è crittato <sup>e</sup> non è leggibile, si vede che è crittato, come si vede che viene usato Tor. Ad esempio se in una stanza dove ci sono poche persone qualcuno usa Tor, il sorvegliante non farà fatica <sup>a</sup> scoprire chi è andando per esclusione, anche senza poter sapere dove sta navigando.

https://tails.boum.org/index.it.html

Se si desidera inserire un lungo testo, <sup>o</sup> addirittura una foto in una foto, accorrerà usare un contenitore capiente.

Per sapere quante informazioni posso inserire in foto-delle-vacanze.jpg

steghide info foto-delle-vacanze.jpg

# **<sup>15</sup> Collegarsi <sup>a</sup> un pc usando ssh con scambiodi chiavi**

Nella crittografia asimmetrica quando si usa una passphrase per sbloccare una chiave, la decrittazione avviene in locale, perciò la passphrase non viaggia perinternet. Questa viene chiamata cifratura *end to end* ed <sup>è</sup> <sup>p</sup>iù sicura.

Creare la coppia di chiavi per collegarsi al pc

ssh-keygen -b 8192 -t rsa -f chiave

Caricare sul pc la chiave pubblica e rinominarla in  $\sim$ /.ssh/authorized keys con <sup>i</sup> giusti permess<sup>i</sup>

cat chiave.pub | ssh tu@pc "mkdir -p  $\sim$ /.ssh && \ chmod <sup>700</sup> ~/.ssh && cat >> ~/.ssh/authorized\_keys"

Avviare ssh-agent <sup>e</sup> usare la chiave privata

eval 'ssh-agent' ; ssh-add chiave

Collegarsi al pc

"tu" è il nome utilizzatore e "pc" è il nome o l'indirizzo IP della macchina *remota*

#### ssh tu@pc

Dopo verifica sarà possibile disabilitare sul pc l'accesso ssh via passwordspecificando *PasswordAuthentication no* in */etc/ssh/sshd\_config*

Per comunicare un breve messaggio, è possibile usare il servizio protected text. Accedendovi tramite Tor. Il quale permette di scrivere un messaggio sul webprotetto da password.

https://www.protectedtext.com/

Sarà stato concordato precedentemente con il corrispondente l'indirizzo <sup>e</sup> la password, <sup>e</sup> basterà comunicare, magar<sup>i</sup> con una telefonata, che il file è disponibile. Oppure avrò <sup>g</sup>ià concordato <sup>g</sup>iorno <sup>e</sup> ora della condivisione perché sono Mata Hari. Se la condivisione non avviene al momento concordato il corrisponente capisce che qualcosa è andato storto <sup>e</sup> che deve scappareimmediatamente.

Nota: se si sta facendo qualcosa di così delicato quanto il Blog del Narco, *storico blog di denuncia del narcotraffico messicano, consigliamo di studiare*molto e bene, di chiedere aiuto, rivedere il film: Notorious di Alfred Hitchcock, *ma soprattutto ricordare che non è solo una questione tecnica.*

# **<sup>14</sup> Nascondere un messaggio in una foto**

La crittografia nasconde un messaggio, ma il file crittografato è visibile, anche se non leggibile. Un esempio: se metto la mano davanti alla bocca mentre telefono, chi mi osserva non può leggere le mie labbra, ma vede che sto tenendola mano davanti alla bocca <sup>e</sup> capisce che sto nascondendo qualcosa.

Nascondere un messaggio in una foto, come anche in un video, serve <sup>a</sup> nascondere un messaggio crittato allo scopo di poterne negare l'esistenza <sup>e</sup> si chiama *steganografia*. Il suo scopo è far passare messagg<sup>i</sup> riservati senza che il controllore se ne accorga.

apt-get install steghide

Nascondere il testo del Segreto della <sup>p</sup>izza all'interno di una foto. Verrà chiestodi inserire una password.

steghide embed -ef segreto-della-pizza.txt -cf foto.jpg

Rivelare il testo

steghide extract -sf foto.jpg

# **<sup>8</sup> Usare un sistema operativo libero**

Usiamo GNU: software libero <sup>o</sup> almeno <sup>a</sup> sorgente aperta, il quale viene raccolto <sup>e</sup> assemblato assieme al kernel Linux per formare un sistema operativo in quella che viene chiamata distribuzione. Ogni distro ha il suo perché. Noi neelenchiamo tre:

• Linux Mint: https://linuxmint.com

Un desktop familiare. Semplice da usare <sup>e</sup> da installare. La nonna <sup>e</sup> il nonno lo usano <sup>e</sup> non hanno mai chiamato per fare domande. Intuitivo per chi proviene da Windows <sup>o</sup> da Macintosh. È una buona scelta per lo smanettone che può permettersi un sistema operativo che richiede abbastanza risorse <sup>e</sup> che desidera stare in contatto con <sup>i</sup> suoi vicini, usando <sup>e</sup> facendo usare un sistema completo, ma compatibile anche dai meno tecnicamente inclinat\*. Può avviarsi direttamente da Cd <sup>o</sup> da Usb (live). Preferisce un computer modernocon almeno 4Gb di Ram. Basata su Debian <sup>e</sup> Ubuntu.

• Bunsenlabs: https://www.bunsenlabs.org

Minimale, leggera <sup>e</sup> funzionale. Buona sia per un pc moderno che non. Erede della distro Crunchbang. Usandola si imparano cose utili. Live. Basata suDebian.

• Debian: https://www.debian.org

Il sistema operativo universale. Può fare sia da desktop che da server. Sapendo <sup>g</sup>ià cosa si vuole <sup>e</sup> come ottenerla è la miglior cosa. La sua versatilità comportaqualche <sup>p</sup>iccolo lavoro di customizzazione dopo l'installazione.

### **8.1 Scaricare <sup>e</sup> installare una distribuzione GNU/Linux**

Individuare <sup>e</sup> scaricare l'immagine del sistema operativo prescelto. Per un comune computer moderno usare la versione amd64. Verificare la checksum <sup>e</sup> masterizzare l'immagine su Cd, Dvd <sup>o</sup> penna Usb. In questo esempio vienecopiato Debian su penna Usb.

Inserire la Usb <sup>e</sup> scoprire dove è stata montata

ls -l /dev/disk/by-id/\*usb\*

Nell'esempio che segue <sup>è</sup> in /dev/sdb, copiarvi Debian:

*il contenuto della penna sarà cancellato*

dd if=debian-9.8.0-amd64-netinst.iso of=/dev/sdb bs=4M; sync

Riavviare il Pc dalla penna Usb tenendo premuto **F12**

Se il Pc non avvia automaticamente dalla penna, entrare nel Bios e scegliere *Usb come dispositivo d'avvio. A seconda del modello tenere premuto all'avvio*uno di questi tasti: ESC, DEL, F1, F2, F8, F10. Una volta nel Bios, editare *l'ordine di avvio mettendo per prima la penna Usb.*

Nella procedura di installazione si verrà guidati <sup>a</sup> scegliere la lingua da usare, la zona geografica, il nome del Pc, la rete <sup>e</sup> la creazione dell'utilizzatore. Durante la partizione guidata formattare l'intero disco senza complicazioni. In conclusione installare Grub bootloader nel Master Boot Record.

Il disco del Pc verrà formattato e cancellato, non ci saranno altri sistemi *operativi oltre <sup>a</sup> GNU/Linux Debian. È possibile effettuare al momentodell'installazione scelte diverse per casi particolari*

 $\hat{E}$  possibile durante l'installazione crittografare l'intero disco e in questo caso si dovrà mettere una passhprase ad ogni avvio, in aggiunta alla password di login. Consigliabile per un portatile, in caso venga smarrito non ci si dovrà preoccupare della perdita dei dati. Ricordare che senza la passphase non è *possibile accedere al disco.*

#### **8.1.1 Migrare la posta di Thunderbird da** *quel sistema* **<sup>a</sup> GNU/Linux**

Prima di cominciare fare un backup zippando la cartella di Thunderbird,

Poi compattare le cartelle di Thunderbird

Thunderbird: Menu <sup>&</sup>gt; File <sup>&</sup>gt; Compact Folders

Infine copiare il profilo da un pc all'altro. Il profilo si trova, <sup>a</sup> seconda perGnu/Linux, MacOSX, WindowsXp, Windows7, in:

/home/tu/.thunderbird/[nome profilo] /Users/tu/Library/Thunderbird/Profiles/[nome profilo]C:\Documents and Settings\tu\Application Data\Thunderbird\Profiles

# **<sup>12</sup> Cancellare <sup>i</sup> metadati da un file**

Il software grafico **MAT** permette di cancellare <sup>i</sup> metadati di un file. Ad esempio una foto digitale contiene <sup>i</sup> metadati con quale apparecchio è statousato <sup>e</sup> le coordinate GPS di dove. Tails contiene MAT.

apt-get install mat

Avviare MAT <sup>&</sup>gt; Trascinare nella finestra il file da pulire

# **<sup>13</sup> Condividere un documento in manieraanonima**

Per condividere un documento in maniera anonima utilizzare Onionshare. Si consiglia di usarlo attraverso Tails con la sua interfaccia grafica. Onionshare avvia un servizio nella rete Tor, la quale è una *darknet*, ossia una rete che usa un protocollo diversi dalla rete tradizionale, oltre che naturalmente una *deepnet*, cioè una rete non indicizzata dai motori di ricerca. Dopo aver trascinato nella finestrella il documento da condividere, OnionShare fornirà un indrizzo onion. Il corrispondente, usando Tor, potrà recarsi <sup>a</sup> quell'indirizzo <sup>e</sup> scaricare il file. Importante: è il computer stesso <sup>a</sup> fare da server <sup>e</sup> non vengono coinvolti servizi di terze parti, dunque il file non sarà <sup>p</sup>iù condiviso una volta chiuso Onionshare <sup>o</sup> spento il computer. Onionshare fornisce un utile avviso quandoil documento è stato scaricato.

Avviare il Pc da Tails

Avviare OnionShare <sup>&</sup>gt; Trascinare nella finestra il file

Cliccare: Inizio condivisione

#### Copiare l'indirizzo <sup>e</sup> comunicarlo al corrispondente

Potrò comunicare l'indirizzo al mio corrispondente ad esempio inviando una email <sup>o</sup> un messaggio, anche crittato usando gpg. Chiunque conosca l'indirizzo potrà scaricare il file, ma lo scopo potrebbe essere la sua diffusione proteggendol'anonimato <sup>e</sup> non la sua segretezza.

*Durante la configurazione la penna verrà formattata <sup>e</sup> sarà sempre necessariousare VeraCrypt per montarla <sup>e</sup> accedere al contenuto.*

https://veracrypt.fr

# **<sup>11</sup> Verificare l'integrità di un software scaricato**

Nell'usare del software per la comunicazione privata si deve poter essere sicuri che il software non sia stato compromesso da terze parti.

Per questo alcuni software sono distribuiti accompagnati dal risultato della somma di controllo (checksum) oppure da una firma digitale <sup>a</sup> lato (.sig) <sup>e</sup> lasua fingerprint.

Verificare che la stringa alfanumerica univoca (hash) che risulta applicandol'algoritmo sha256 coincida con quella pubblicata

openss<sup>l</sup> sha256 debian-9.6.0-amd64-netinst.isoc51d84019c3637ae9d12aa6658ea8c613860c776bd84c6a71eaaf765a0dd60fe

Verificare una firma

gpg --import VeraCrypt\_PGP\_public\_key.asc key 821ACD02680D16DE: public key "VeraCrypt Team" imported(è stato troncato ciò che non interessa all'esempio)

gpg --fingerprint VeraCrypt <sup>5069</sup> A233 D55A 0EEB 174A 5FC3 821A CD02 680D 16DE(coincide con la fingerprint pubblicata sul sito?)

gpg --verify veracrypt-1.23-setup.tar.bz2.sigGood signature from "VeraCrypt Team"(Bene. Il warning indica solo che non ho firmato la chiave)

Non è necessario firmare una chiave per usarla. Firmarla serve a ricordare (e nel caso si usi il web of trust, a dichiararlo al mondo) che ci si fida di quella chiave. È giusto farlo dopo averla verificata con una telefonata. P.S. non *chiamare al telefono Debian, tantomeno all'ora di cena.*

C:\Users\tu\AppData\Roaming\Thunderbird\Profiles\[nome profilo]In caso di problema, far partire thunderbird con profile manager <sup>e</sup> sistemare: thunderbird -profilemanager

Se il problema persiste:

Chiudere <sup>e</sup> riaprire.

Controllare <sup>i</sup> permessi.

Verificare il path in ./thunderbird/profiles.ini

nel mac era: Path=Profiles/76gighirz.defaultsu debian è: Path=76gighirz.default

Cancellare questi files, che comunque si rigenerano da soli

compreg.dat extensions.cacheextensions.ini extensions.rdfpluginreg.dat

# **<sup>9</sup> GnuPG, la crittografia pesante <sup>a</sup> doppiachiave**

Gnu Privacy Guard https://gnupg.org <sup>è</sup> la versione libera del software di crittografia asimmetrica Pgp, Pretty Good Privacy.

Si usa per cifrare, cioè per nascondere il contenuto di un messaggio. <sup>E</sup> per firmare, cioè per autenticare un messaggio. Dunque anche per decifrare <sup>e</sup> perverificare una firma.

Il suo scopo è permettere una comunicazione sicura tra persone che non si sono incontrate di persona <sup>e</sup> frustrare chi intercetta <sup>i</sup> messagg<sup>i</sup> ma non ha lachiave per decifrarli.

#### **9.1 Installazione**

Si può usare da terminale <sup>o</sup> con la grafica, in entrambi <sup>i</sup> casi si vorrà integrarnel'uso con l'email, dunque *gpg+mutt* <sup>o</sup> *gpg+enigmail+thunderbird*.

Installare GnuPG, il client di posta grafica <sup>e</sup> il suo <sup>p</sup>lugin (che può gestireGpg fin dalla creazione delle chiavi)

apt-get install gnupg thunderbird enigmail

#### **9.2 Configurazione <sup>e</sup> creazione delle chiavi**

gpg --gen-key

oppure

Aprire thunderbird <sup>&</sup>gt; enigmail

Creare la coppia di chiavi, indicando una email, assegnando una passphrase <sup>e</sup> specificando una scadenza. Otterremo una chiave pubblica (pubkey) <sup>e</sup> una chiave privata (privkey). La privkey viene conservata privatamente, la pubkeyviene divulgata liberamente.

#### **9.3 Uso**

- Si usa la propria privkey per firmare un documento <sup>o</sup> una email
- Si usa la pubkey di qualcun\* per verificare la sua firma al messaggio
- Si divulga la propria pubkey perché il nostro corrispondente possa scriverci segretamente
- Si ottiene la pubkey del nostro corrispondente per scrivergli segretamente
- Si usa la propria privkey per decifrare un messaggio <sup>a</sup> noi indirizzato
- Si usa la pubkey di qualcun\* per cifrare un messaggio ad ess\* destinato

Solitamente si invia un messaggio segreto sia cifrandolo che firmandolo ed è ragionevole aspettarsi di ricevere dei messagg<sup>i</sup> segreti firmati, ma quando non si vuole nascondere il contenuto ma solo avere la certezza di stare dialogandocon la persona <sup>g</sup>iusta, si firma solo.

La crittografia a doppia chiave è semplice, ma non è facile. Usarla nel quo*tidiano permette di sperimentare <sup>e</sup> capire attraverso la pratica. Trovare uncorrispondente*

Una guida con infografiche: https://emailselfdefense.fsf.org/it

### **9.4 Verifica**

Ogni coppia di chiavi ha una fingerprint che la identifica univocamente. È buona pratica, prima di inserire la chiave nella nostra rete di fiducia, chiedere alla persona con cui voglio corrispondere di leggere al telefono la sua fingerprint per verificare che corrisponda con quella della pubkey che ci siamo scambiat\*. <sup>E</sup> viceversa. Gpg è una rete sociale.

### **9.5 Fingerprint, revoca <sup>e</sup> backup**

Ottenere la fingerprint di una chiave

gpg --fingerprint [email <sup>o</sup> Key-ID]

È meglio creare subito un certificato di revoca delle chiavi

 $gpg -o$   $\sim$ /.gnupg/RevocaCertificato.asc --gen-revoke [fingerprint]

Fare un backup della cartella nascosta .gnupg da conservare altrove con cura

tar -zcp<sup>f</sup> ~/backup-gnupg.tar.gz ~/.gnupg

 $\hat{E}$  possibile usare una penna Usb cifrata con VeraCrypt per contenere il backup *di gpg <sup>e</sup> altri dati importanti come le mailbox.*

# **<sup>10</sup> Un lucchetto alla penna Usb**

VeraCrypt è un software che permette di proteggere con una passphrase una penna Usb. Utile per trasportare dei documenti in viaggio senza preoccupars<sup>i</sup> di perderla.